# 熊本高等専門学校 オンライン進学相談会 Zoom 利用説明書 【パソコン用】

## ■ 注意事項

- 各相談室には他の参加者も入室しています。発言時以外はマイクを OFF にしてください。
- 発言する際はマイクを ON、可能であればカメラを ON にしてください。
- 発言する際は、挙手機能を使用して手を挙げてください。指名されましたら発言を始めてください。 発言した後は忘れずに手を下してください。
- オンライン相談会中に何らかの理由で切断してしまった場合は、再度ミーティング ID・パスコード を⼊⼒して、参加してください。
- 電源を準備しておいてください。

図は Windows の画⾯ですが、他の OS でも同様の画⾯となります。

## ■ Zoom ミーティングの参加

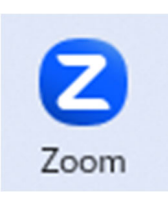

1. Zoom Cloud Meetings を起動します。 <br>
2. 「ミーティングに参加」をクリックします。

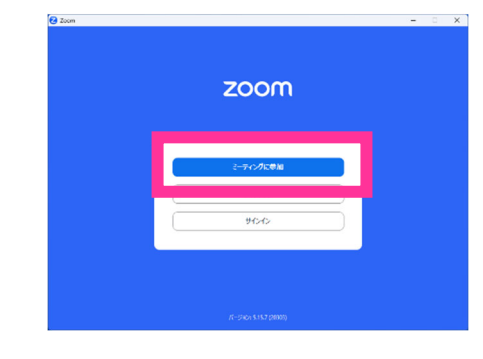

3. ミーティング ID とおなまえ(中学校名)を入力 - 4. ミーティングパスコードを入力し、「続行」ボ し、「参加」ボタンをクリックします。

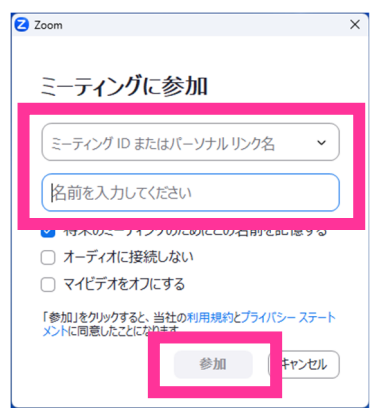

タンをクリックします。

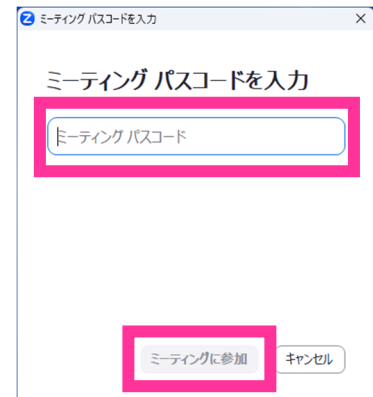

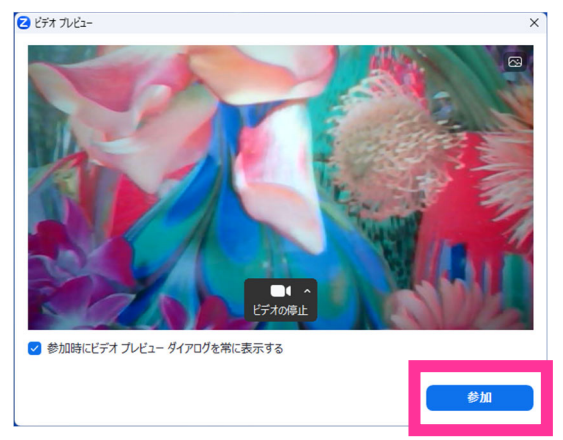

7. マイクの OFF を確認します。

5. 「参加」をクリックします。 6. 「コンピュータオーディオに参加する」をク リックします。

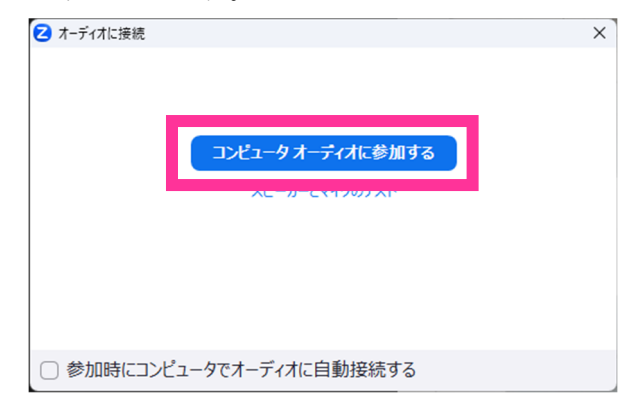

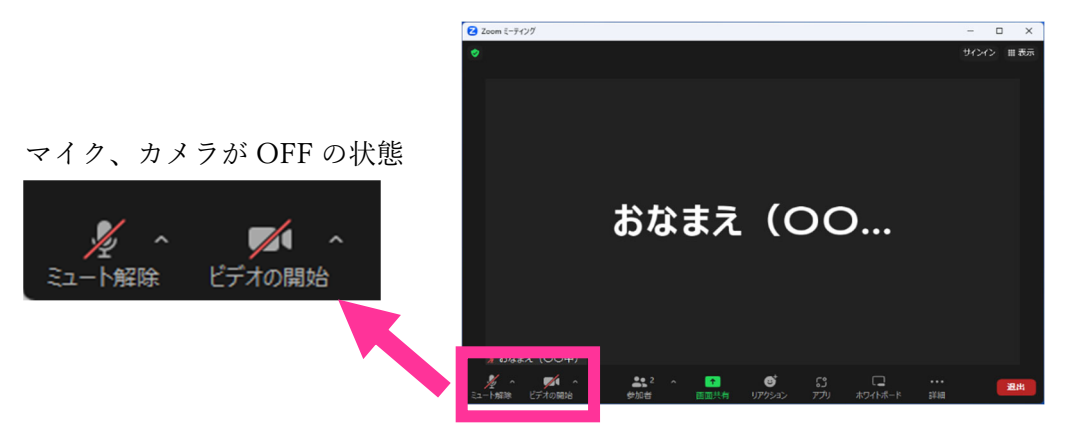

## ■ メニューの表示

1. ウインドウにマウスを移動すると表示されます。 詳細 必要なボタンが表示されない場合は、「詳細」をクリックします。

#### ■ 名前を変更する

1. メニューから「参加者」をクリックします。 数字は参加者数によって変わります。

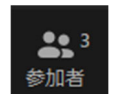

 $\cdots$ 

2. ルーム参加者の一覧にある自分の名前にマウ──3. │・・・」をクリックします。| スを合せます。

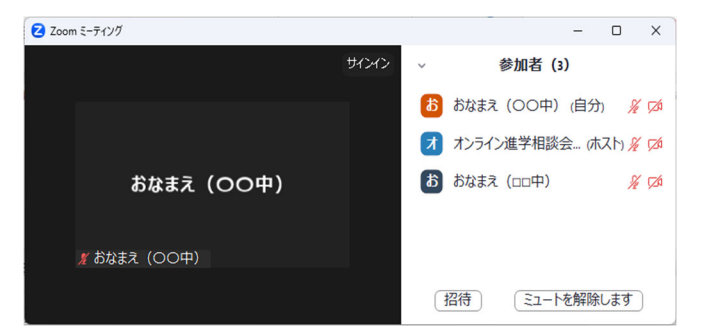

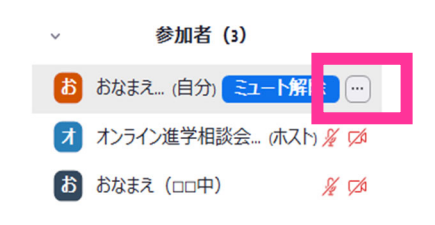

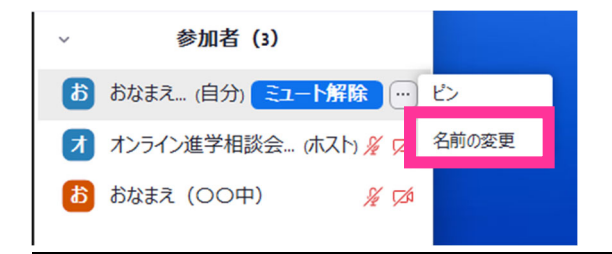

4. 「名前の変更」をクリックします。 5. 名前を変更して「変更」をクリックします。

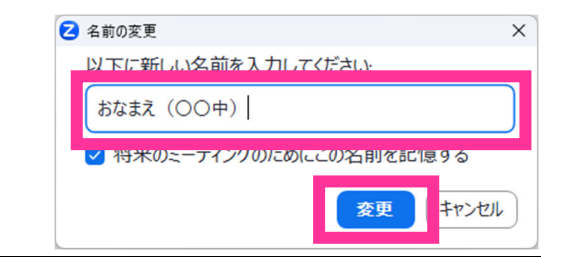

# ■ 手を挙げる

1. 「リアクション」ボタンをクリックします。 2. 「挙手」をクリックします。

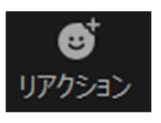

3. 手が挙がります。

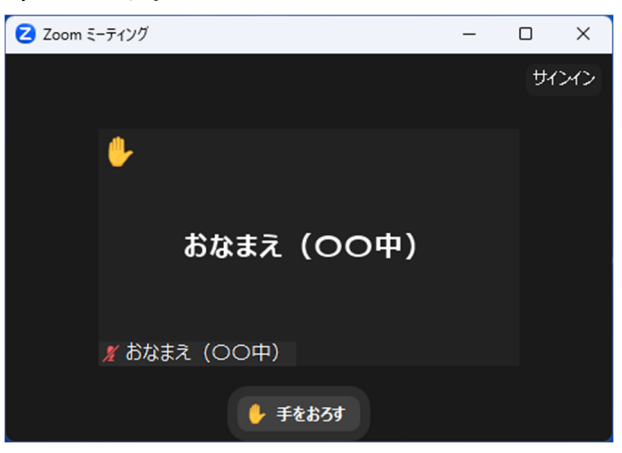

- 手をおろす
- 1. 「手をおろす」ボタンをクリックします。 2. 手が下がります。

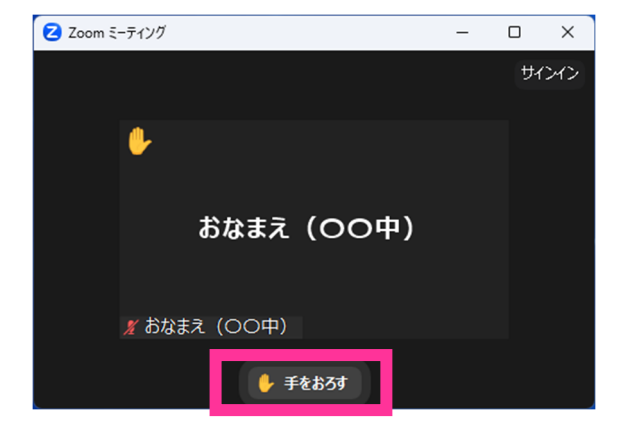

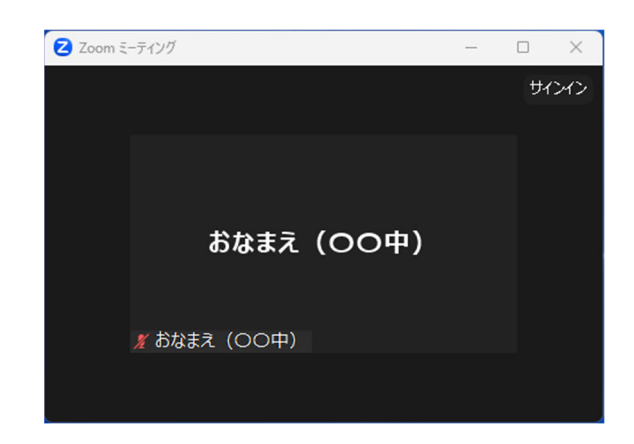

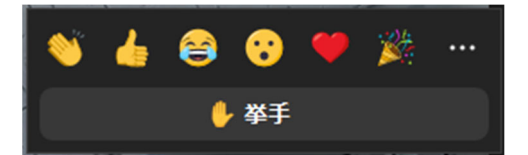

#### ■ ブレイクアウトルームへの参加、他のブレイクルームへの移動

ミーティングに参加するとメインセッションへと接続されます。説明の後、相談室に移動となります。 相談室はブレイクアウトルームと呼ばれる小規模なルームです。

1. 「ブレイクアウトルーム」ボタンをクリックします。

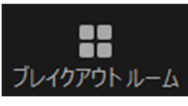

2. 参加する相談室の「参加」ボタンをクリック 3. 「はい」をクリックします。 します。

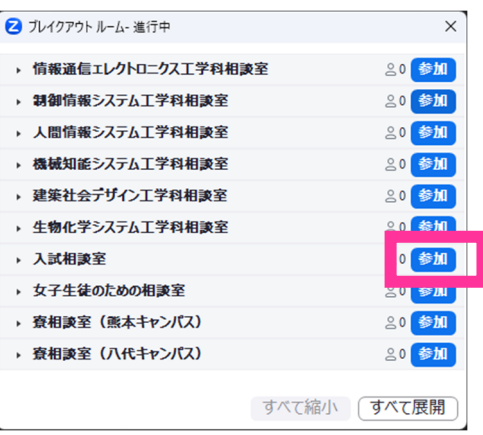

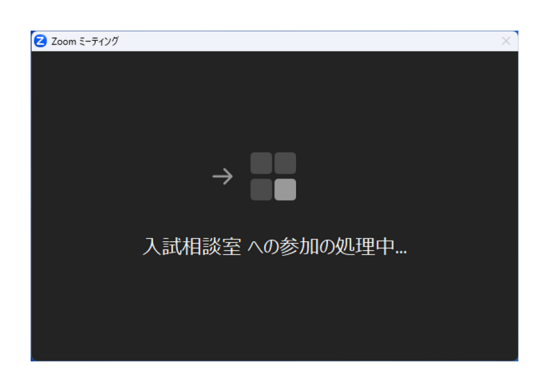

- メインセッション (総合案内)への移動
- 

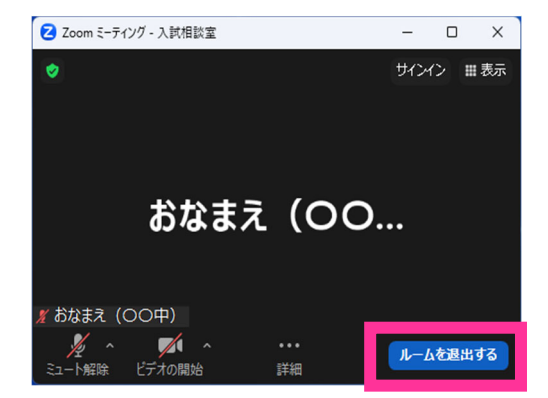

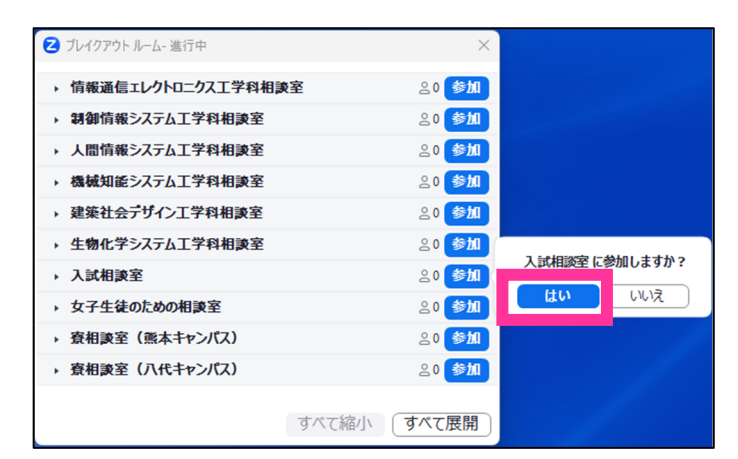

4. ブレイクアウトルームに参加します。 5. 参加が完了すると、タイトルバーにブレイク アウトルーム名が表⽰されます。

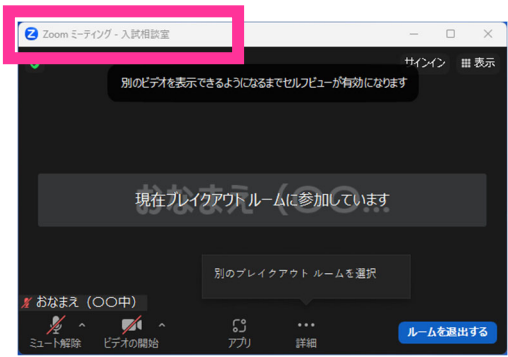

1. 「ルームを退室する」をクリックします。 2. 「ブレイクアウトルームを退室」をクリック します。

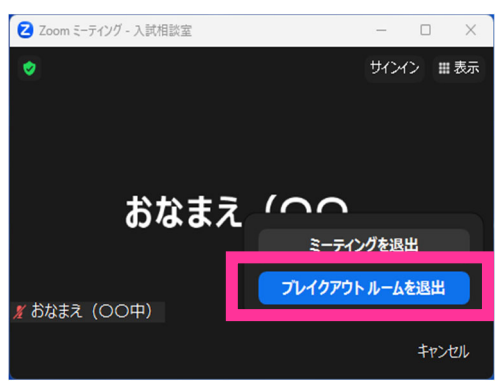

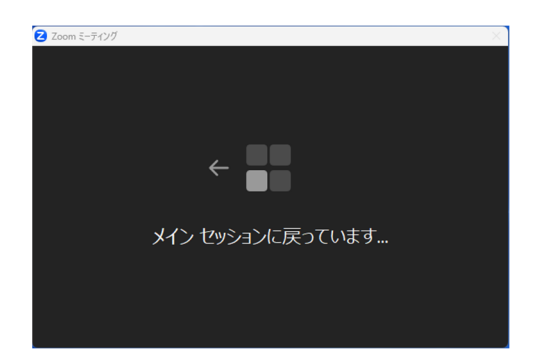

# ■ ミーティングを退室

〇ブレイクアウトルームから退室する場合

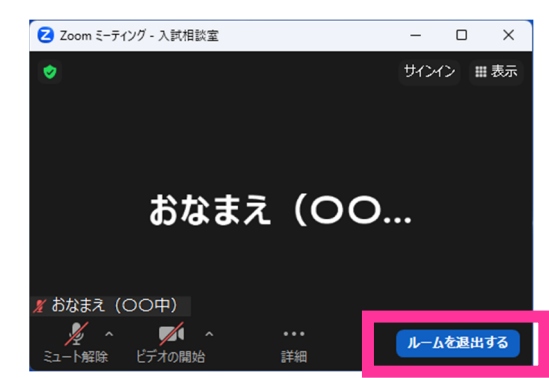

- ○メインセッション (総合案内)から退室する場合
- 1. 「退室」ボタンをクリックします。

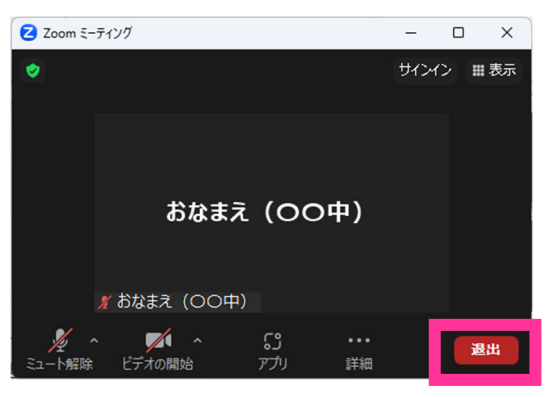

3. メインセッション移動します。 4. メインセッションに戻るとタイトルバーから ブレイクアウトルーム名が消えます。

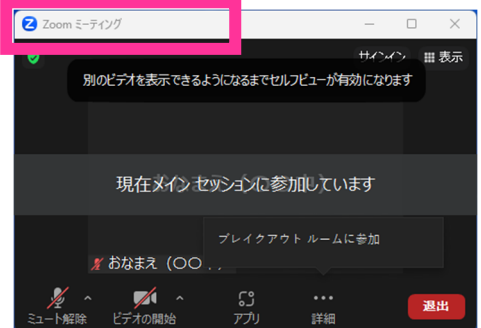

1. 「ルームを退室する」をクリックします。 2. 「ミーティングを退室」をクリックします。

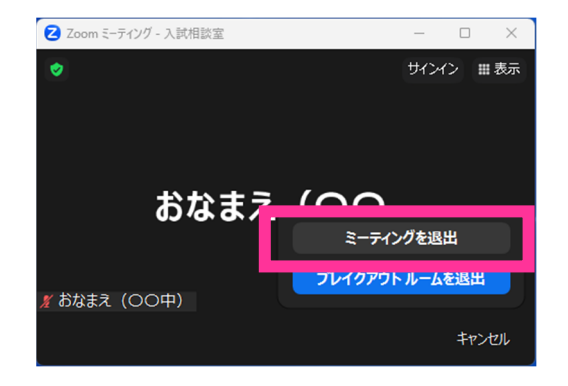